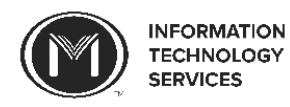

Welcome to Moody! This guide will help you to connect to mbiwireless on your **Windows 8** and **Windows 10** devices. If you have a different operating system, please refer to its.moody.edu to find the correct guide for your operating system. These instructions assume that you have installed all available updates and that you have a fully functional antivirus software installed. Stop by the Support Center for assistance.

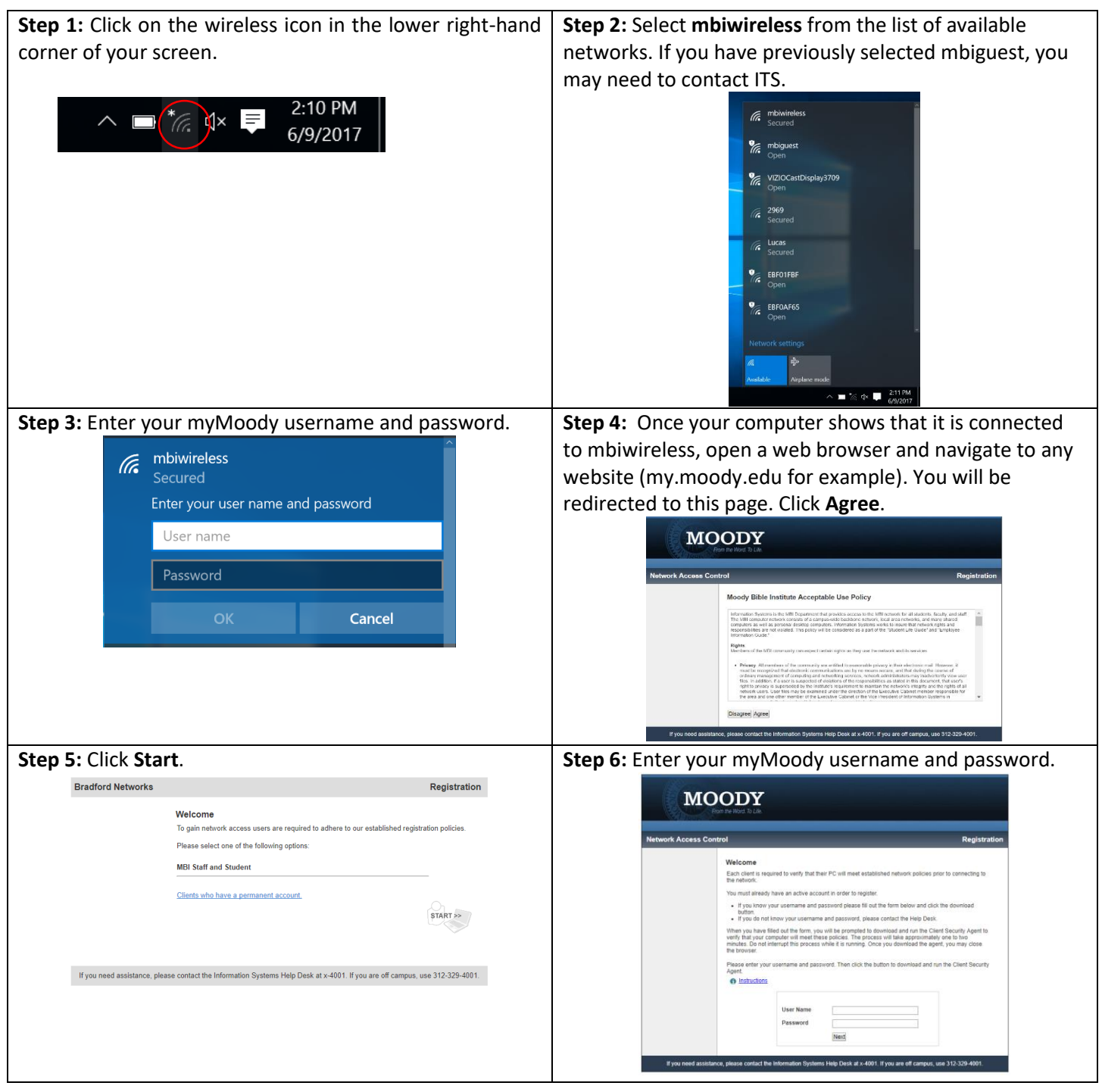

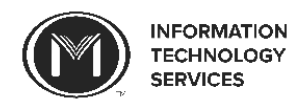

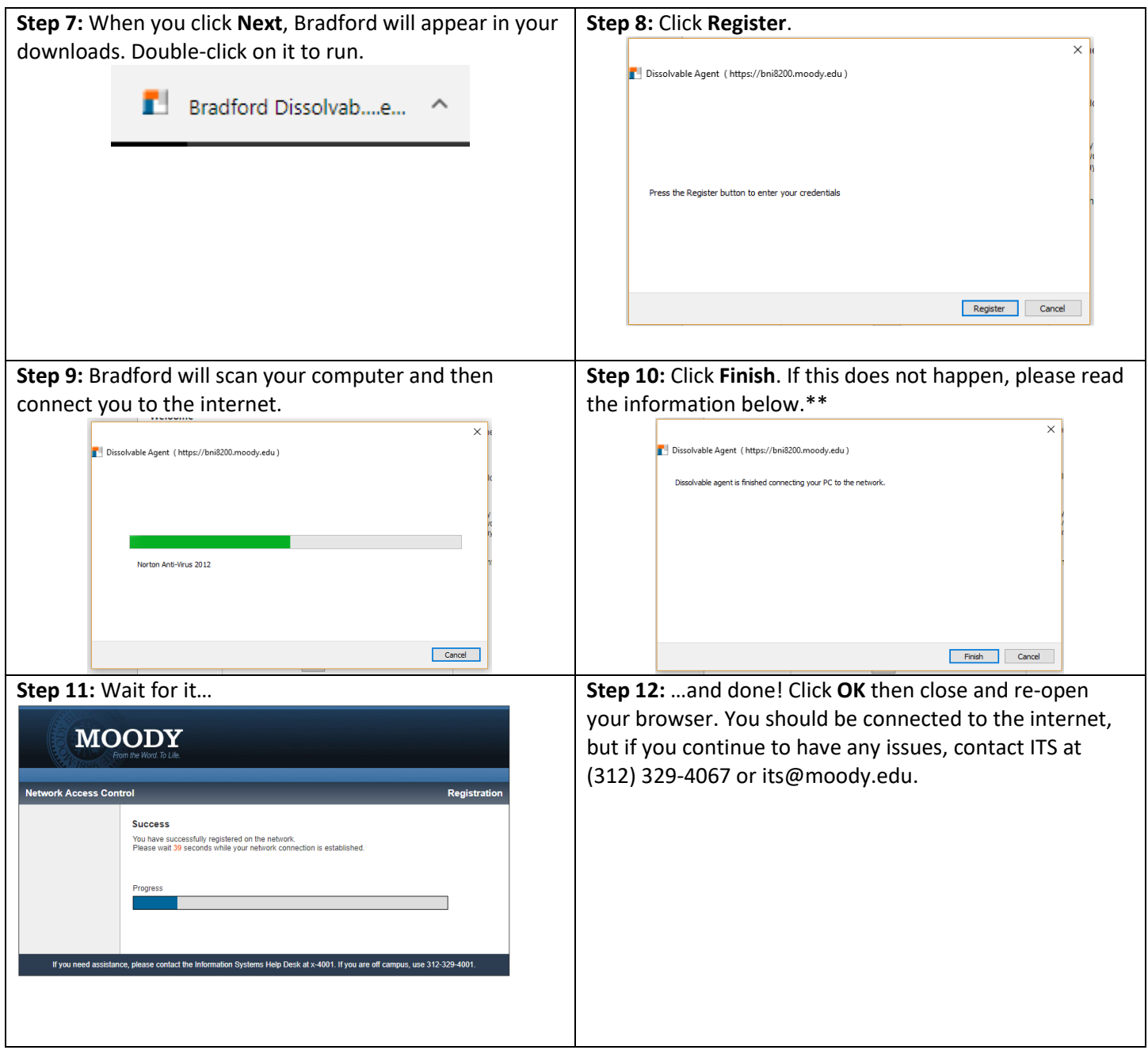

\*\*If the Bradford scan fails, it is either because you do not have an antivirus installed or your computer needs to be updated (or Bradford might be wrong as it sometimes is).

- **Antivirus:** If you need an antivirus, you can actually go to websites like [www.avg.com](http://www.avg.com/) or [www.avast.com](http://www.avast.com/) o[r www.avira.com](http://www.avira.com/) while you're on the remediation network. Alternatively, Windows comes with an antivirus called Windows Defender. You can search for it in the Start menu and make sure it is enabled. Once you've done one of these things, click the **Re-scan** button on the Bradford webpage.
- **Update:** Windows 10 downloads updates automatically. You might just need to restart your computer to finish installing an update that was already downloaded. For Windows 8, search for **Windows Update** in the Start menu. If your computer is not set up to download and install updates automatically, you should set it to do so (an updated computer is a safe computer). If you just did that, restart your computer and try connecting to mbiwireless again.